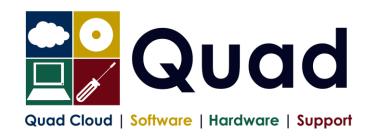

Quad Computer Services Ltd 29 Orgreave Drive Handsworth Sheffield \$13 9NR

> TEL: 0114 201 3950 FAX: 0114 201 3999 www.guad.co.uk

## YEAR END TASKS IN OPERA - SINGLE PAYROLL

Please read through the instructions before starting.

Where you see **Print\*** = print to paper or send to PDF

|     | Payroll Company Letter:( )                                                                                                   | Please |
|-----|----------------------------------------------------------------------------------------------------|--------|
|     | Payroll Company Name:( )                                                                                                    | Tick   |
| 1.  | Perform normal end of period reports (but not the EPS – this is later)                                                       |        |
| 2.  | Run Nominal Analysis if required                                                                                             |        |
| 3.  | Check Tax year correct (1617): Utilities, Set Options                                                                        |        |
| 4.  | Check Period: Utilities, Pay Periods                                                                                         |        |
| 5.  | Print* P11 for all employees: Summary Reports, P11 - preferably PDF                                                          |        |
| 6.  | Check and Print* P32 processing to see it is correct                                                                         |        |
| 7.  | Not Applicable                                                                                                    |        |
| 8.  | Not Applicable                                                                                                    |        |
| 9.  | Not Applicable                                                                                                    |        |
| 10. | Check P32 payments#: P32 Processing, Action, Payment                                                                         |        |
|     | Enter any payments not already entered: Click New Record Button                                                              |        |
|     | Print* P32 Payments: Click Print Button                                                                                      |        |
|     | (#Please note that the P32 payments screen is not mandatory, but that we highly recommend it)                                |        |
| 11. | Check you have the correct stationery for 2016/2017  IR stationery must be the Orange 2016-17 copy.                          |        |
|     | Pegasus Mailer + Pressure Sealer for year 2016-17                                                                            |        |
| 12. | Print P60's: EOY/Special Reports - End of Year Returns                                                                       |        |
|     | Note: you should print just one or two P60s to check the alignment is correct                                                |        |
|     | Select correct layout for your P60's:                                                                                        |        |
|     | HMRC Single Sheet (Laser Portrait) - for IR forms Peg Laser P60 Mailer (and file copy) - also for Pressure Sealer Stationery |        |
|     | Choose Web/Email if appropriate (if using email P60s or Payroll Self Service)                                                |        |
| 13. | Repeat P60 step for Office/Accountant Copy if required                                                                       |        |
| 14. | Repeat P60 step and Print to PDF                                                                                             |        |
| 15. | Create and Send Final EPS of the year                                                                                        |        |
|     | RTI Submissions – Employer Payment Summary                                                                                   |        |
|     | Select EPS Type: "Final EPS of the year".  On page 2 – check figures                                                         |        |
|     | Save report and receipt as required                                                                                          |        |
| 16. |                                                                                                    |        |
|     | Opera 3: EOY/Special Reports, Advanced Pay/Ded List, choosing all payments and all deductions.                               |        |
|     | Opera II: EOY/Special Reports, Payments/Deductions List - REPEAT FOR EACH PAYMENT/DEDUCTION AS                               |        |
|     | REQUIRED. This is much simpler in Opera 3. Time to upgrade?                                                                  |        |
| 17. |                                                                                                    |        |
| 10  | Additional files not required – each company backed up separately                                                            |        |
| 18. | Run Update command: Utilities, Update                                                                                        |        |

| 19. | Check that you have moved to period 1                                                                                                    |  |
|-----|----------------------------------------------------------------------------------------------------|--|
|     | Utilities, Pay Periods: Last Period: Blank, This Calculation Period: 1                                                                                                    |  |
| 20. | [Optional] Please take a backup enter date/time: ( / / : : )  Additional files not required                                                                                                    |  |
| 21. | Run EOY Command: EOY/Special Reports, End of Year Cleardown  Make sure you select all payment and deductions required to clear down, deductions are on a separate tab, however if you miss this option, it can be run again from: Global Changes, Zero Pay/Ded Balances  ONLY select items that coincide with the payroll year eg. Holiday Pay may be Jan-Dec so do not clear this down  An Audit report of NI Code changes will be produced if using 'D' or 'I' NI Codes save or print this for reference. |  |
| 22. | Check the calendar and correct, if necessary: Utilities, Calendar  NB: "Usual Pay Date" should be the date which money enters the employees'                                                                                                    |  |
|     | accounts.                                                                                                    |  |
| 23. | Check the Tax Year (1718): Utilities, Set Options.  Review P32 Frequency and review "P32 by Income Tax Month". Page 1 of Set Options  Review Small Employer Relief: Page 2 of Set Options (tick/untick as applicable to you)                                                                                                    |  |
| 24. | Please take a backup enter date/time: ( / / : : )  Additional files OPTIONAL – each company backed up separately                                                                                                    |  |
| 25. | Check the Tax Tables: Utilities, PAYE/NI/Stat. Payments                                                                                                    |  |
|     | Table 1 should be 06/Apr/2016, Table 2 should be 06/Apr/2017                                                                                                    |  |
|     | IF NOT, PLEASE CONTACT QUAD                                                                                                    |  |
| 26. | Run Tax Code Changes Global Changes, Tax Code Changes Enter 50 for Suffix Code L                                                                                                    |  |
|     | Enter 55 for Suffix Code M                                                                                                    |  |
|     | Enter 45 for Suffix Code N                                                                                                    |  |
|     | Print* Check the report which is produced                                                                                                    |  |
|     | Only press OK once!                                                                                                    |  |
| 27. | Change Tax Codes as required from P6/P9s                                                                                                    |  |
| 28. | You are now ready to process Period 1 payroll                                                                                                    |  |

Please note that in 2017/2018 tax year, there is the National Insurance Employment Allowance, which can be entered in the P32 Processing Screen, if you are entitled.